## **Welcome to MAPS**

January 27, 2011

The City of Santa Barbara is pleased to provide MAPS (Mapping Analysis & Printing System): a publicly-accessible online mapping application accessible via the City website. The MAPS application integrates complicated geographic technology into a simple interface that can be used by all. Users can review important City data layers such as Parcels, Topography, Zoning, and many more. This document serves as a simple guide to using the most common functionality of the application.

## **Accessing MAPS:**

MAPS can be accessed via the internet by following these three simple steps:

- 1. Launch your internet browsing application. MAPS can accommodate current versions of most commonly used internet browsing applications (I.E, Firefox, Safari, etc.)
- 2. Point your browser directly to: [www.SantaBarbaraCA.gov/MAPS](http://santabarbaraca.gov/MAPS)
- 3. Read the FAQ's and Minimum Requirements on the start page.
- 4. Read and accept the Disclaimer.
- 5. Launch the MAPS application by clicking the "Accept" button.

## **MAPS Overview:**

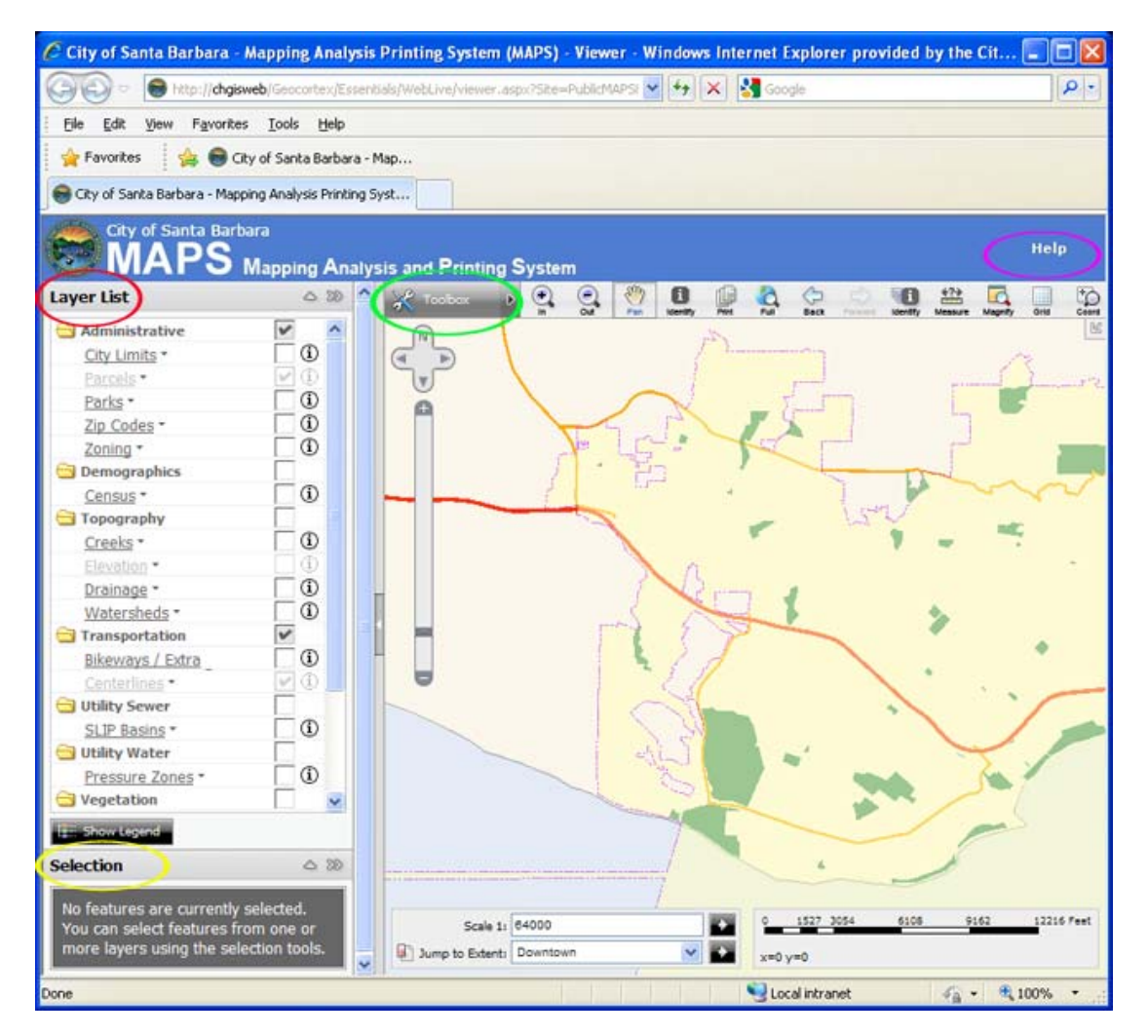

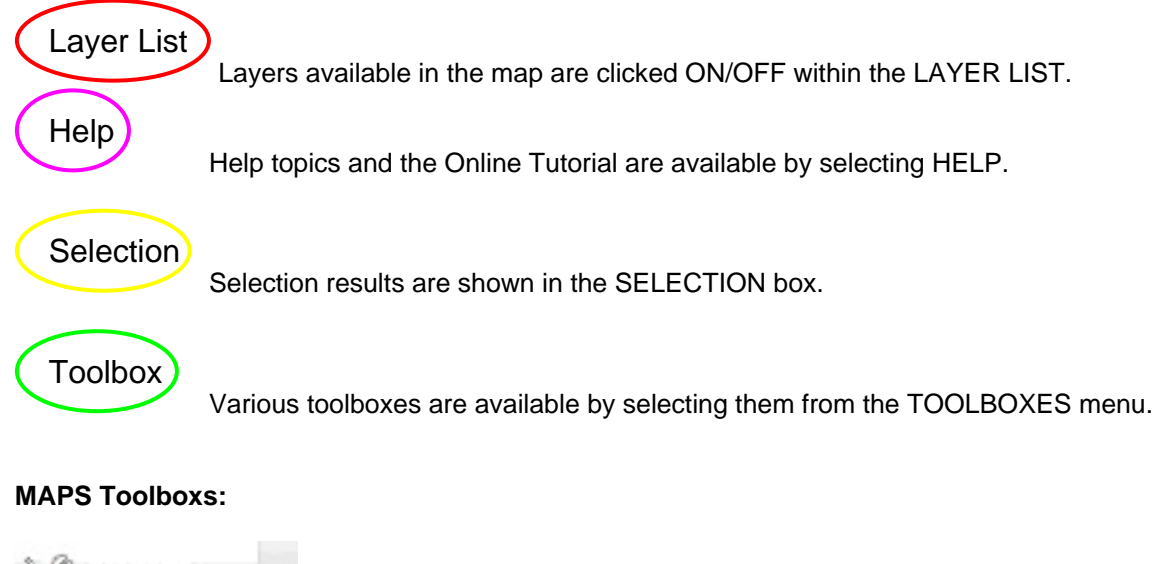

oolbox Navigation. Selection Markup Search

The **Navigation Toolbox** provides tools for adjusting your view of the map, identifying features, and measuring elements of the map. A few of the most commonly used tools are noted below:

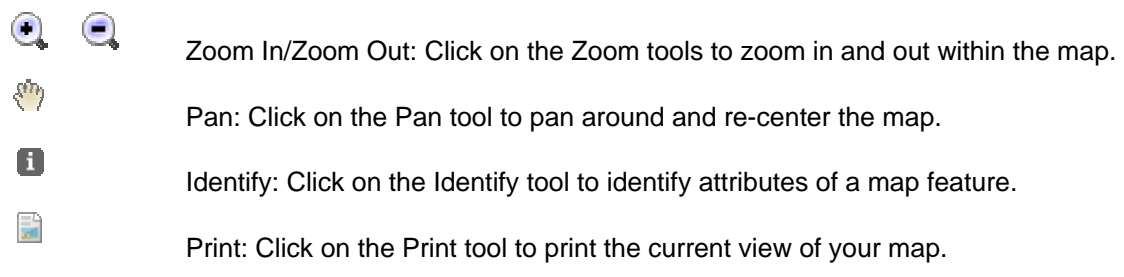

The **Selection Toolbox** provides tools for selecting and identifying various features on your map.

The **Markup Toolbox** provides tools to add graphics such as points, lines, polygons, and text to your map. Each tool has many options for changing the attributes of your markup, such as size, color, transparency and line width.

The **Search Toolbox** contains four search tools that can be used to query data within MAPS. These searches consist of an **Intersection Search**, **Parcel Search**, **Geocode Search**, and **Layer Attribute Search**. A few of the more commonly used search tools are detailed below:

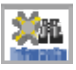

 Intersection Search: Click on the Intersection Search button to locate a street intersection within the City of Santa Barbara (1). Enter the cross street names (example - Street: State / Cross Street: Cota), click search (2). The located intersection will be highlighted and added to the Selection Box  $(3, 4)$ . Clear the search by clicking Clear in the Selection Box (4).

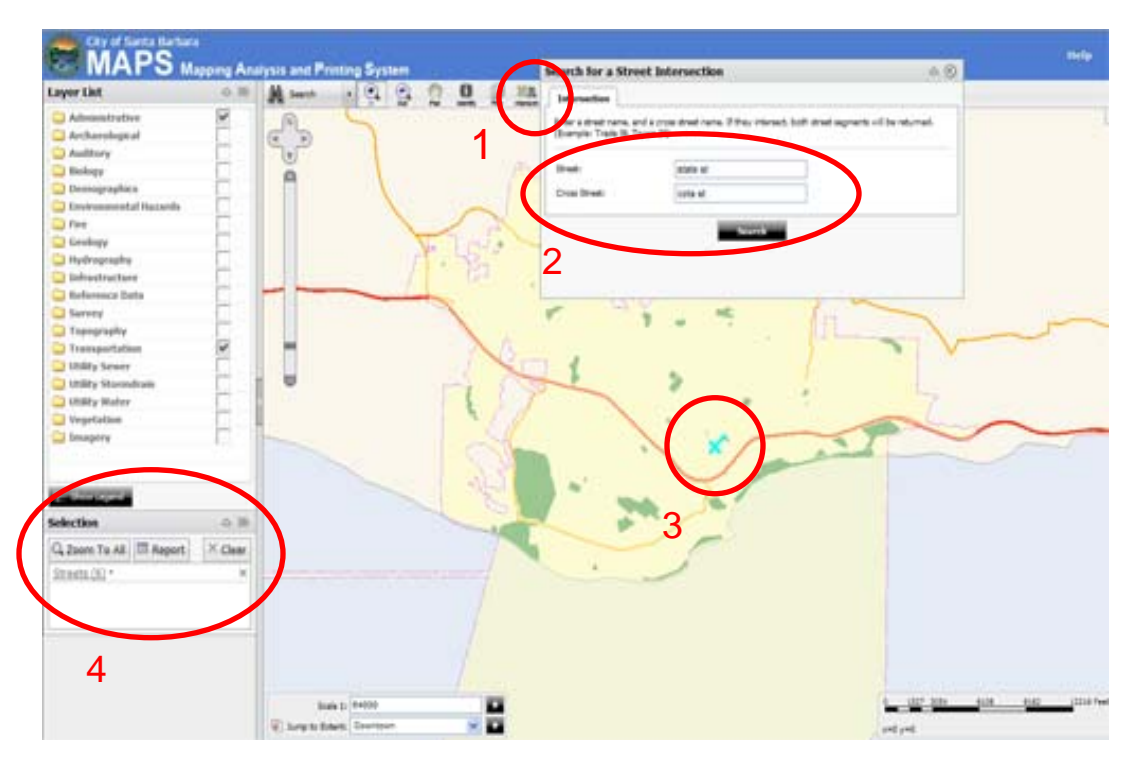

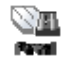

 Parcel Search: Click on the Parcel Search button to locate a parcel address within the City of Santa Barbara. You can search for a parcel using three different search methods:

1. Address Single Field. Select the "Address Single Field" search tab and input a valid parcel address into the search box (example: "630 garden st). Click Search. The Report window will come up displaying parcel number, address, and other fields. Click the "Zoom to Feature" tab to zoom to the parcel. *See Figure 1 and Figure 2 below for details.* 

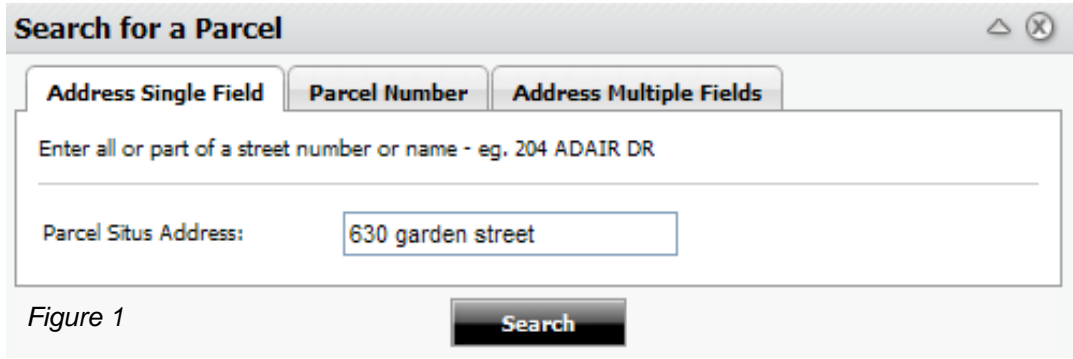

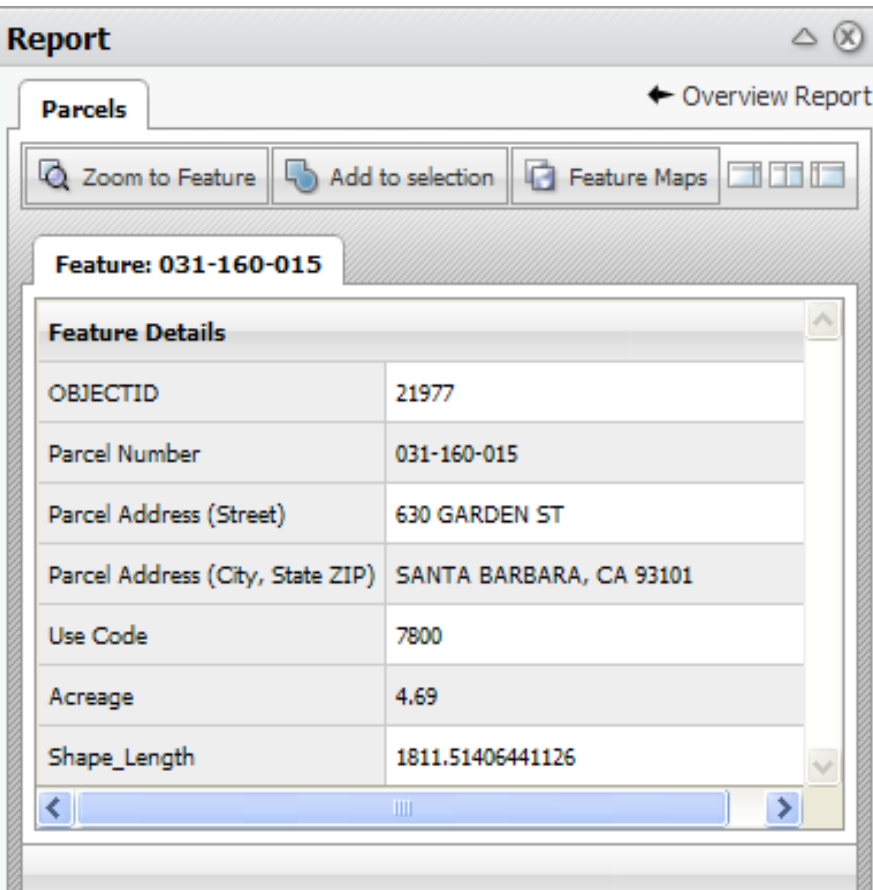

*Figure 2* 

2. Parcel Number. Select the "Parcel Number" search tab and input a valid Assessors Parcel Number into the search box (example: 123-456-789). Click Search. The Report window will come up displaying parcel number, address, and other fields. Click the "Zoom to Feature" tab to zoom to the parcel. *See Figure 3 below and Figure 2 above for details.*

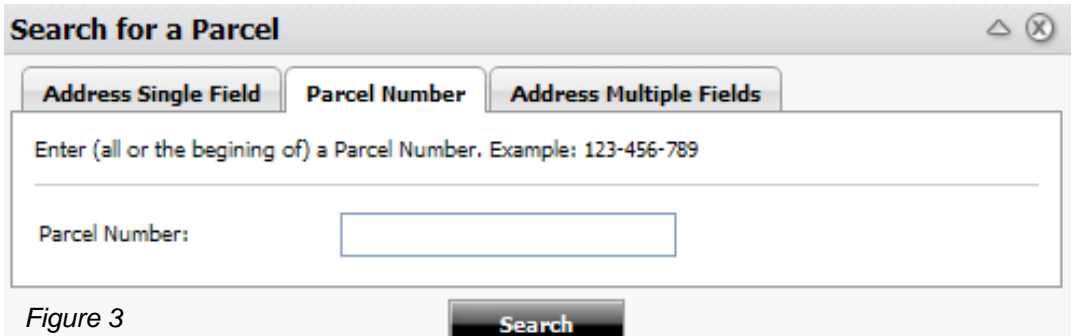

3. Address Multiple Fields. The Address Multiple Fields query allows the user to query down through the parcel database to locate only valid parcel addresses. Select the "Address Multiple Fields" tab and populate the dropdown selections with the address information you are searching for: Street Name, Street Number, Suffix, City, Zip Code. Click Search. The Report window will come up displaying parcel number, address, and other

fields. Click the "Zoom to Feature" tab to zoom to the parcel. *See Figure 4 below and Figure 2 above for details.*

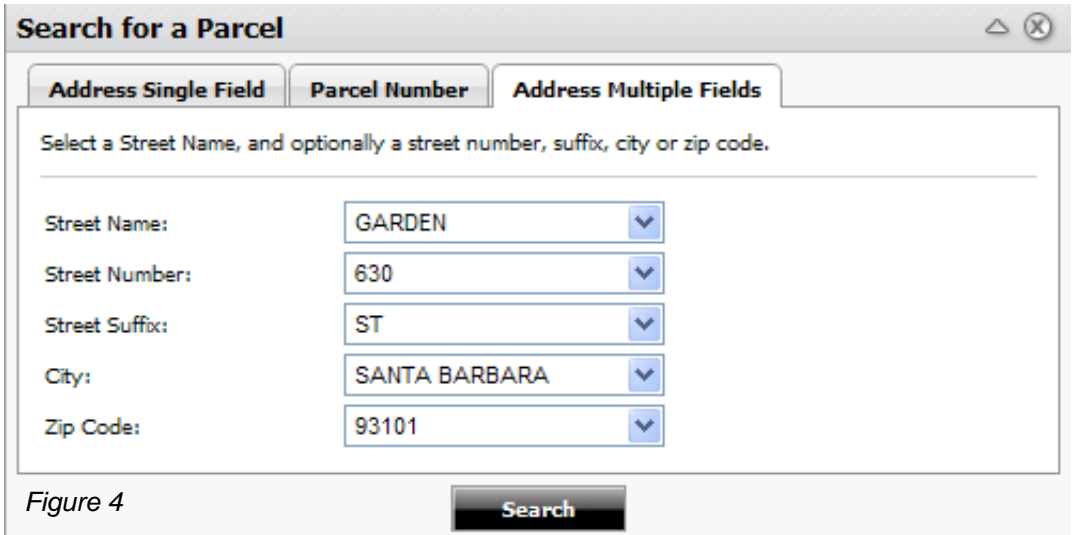